# **D2L - Nouveautés 20.20.12**

### **Pigeonnier – Travaux : Vue expérience d'évaluation cohérente**

L'expérience d'évaluation cohérente pour les travaux apporte une cohérence à l'évaluation dans Clic pour tous les outils évaluables. Dans les versions futures, cette expérience d'évaluation sera disponible dans des outils supplémentaires.

Aucune modification n'a été apportée à la navigation dans les pages. La barre de contexte utilisateur comprend désormais un menu pour choisir un élève et un autre menu pour choisir une soumission. Dans la liste de soumission des utilisateurs, les fichiers sont maintenant regroupés par soumission sans répéter les commentaires pour faciliter la distinction entre les soumissions. Le séparateur du volet d'évaluation peut maintenant être déplacé en fonction des préférences de l'utilisateur et de la taille de l'écran. Les grilles d'évaluation sont désormais situées en haut de la page et les détails de l'affectation se trouvent dans le menu point de suspension. La note globale reste sous forme d'icône indiquant si cette note est liée au carnet de notes. Les résultats existants et les composants Web de compétences sont également visibles. Les options Publier, Enregistrer le brouillon et Élève suivant continuent de fonctionner comme avant.

Pour activer/désactiver la vue expérience d'évaluation cohérente, utiliser la flèche en haut de l'écran sur la page d'affichage des soumissions d'un élève.

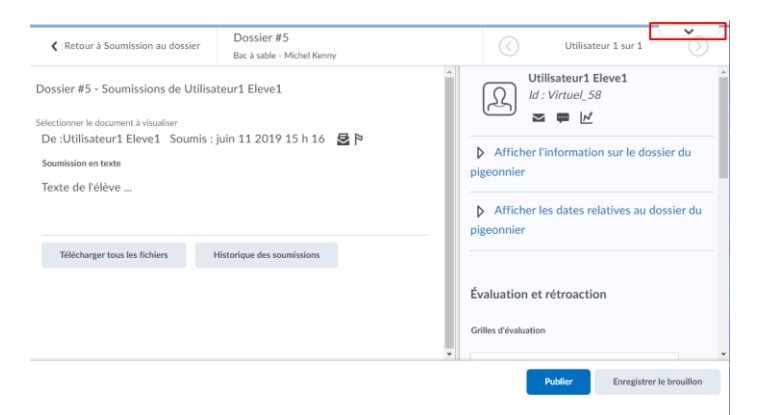

Figure: Flèche pour accéder à l'option activer/désactiver la vue expérience d'évaluation cohérente.

#### **NOTE : L'enseignant devrait attendre pour activer l'expérience d'évaluation cohérente dans cette version s'il …**

• Utilise le marquage / notation anonyme - L'affichage du nom de l'apprenant ne respecte pas le paramètre de marquage anonyme

• Plusieurs grilles d'évaluation peuvent être associées aux devoirs - Une seule rubrique s'affiche dans l'expérience d'évaluation cohérente

• Utilise des grilles d'évaluation volumineuses avec de nombreux niveaux ou critères - Les grilles d'évaluation volumineuses peuvent avoir une facilité d'utilisation réduite en raison de la manière dont la nouvelle expérience affiche les grilles. Tous les niveaux et critères s'affichent, même si de grandes grilles d'évaluation peuvent nécessiter plus de défilement

• Utilise de manière intensive les affectations de groupe - Il n'y a pas d'accès pour afficher les membres du groupe à partir de l'expérience d'évaluation cohérente

• Utilise fréquemment les outils de messagerie instantanée ou de courrier électronique de Clic lors de l'évaluation - Ces options ne sont pas accessibles depuis l'expérience.

• Utilise la fonction Modifier une copie pour annoter du texte ou des soumissions HTML - Cette option n'est pas disponible dans l'expérience d'évaluation cohérente

• Exige l'accès à la carte d'étudiant (ou à la progression de la classe) lors de l'évaluation - Ces options ne sont pas accessibles depuis l'expérience d'évaluation cohérente

*Ces éléments seront traités dans les mises à jour futures de l'expérience d'évaluation cohérente.*

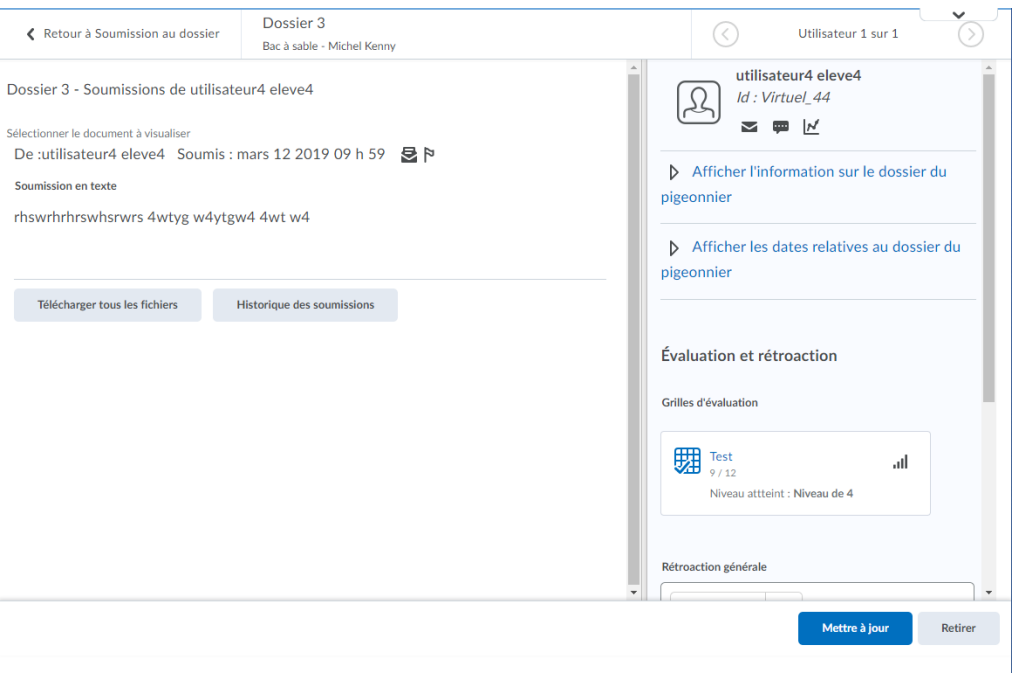

Figure: Vue de l'enseignant lors de l'évaluation des travaux dans l'expérience d'évaluation existante

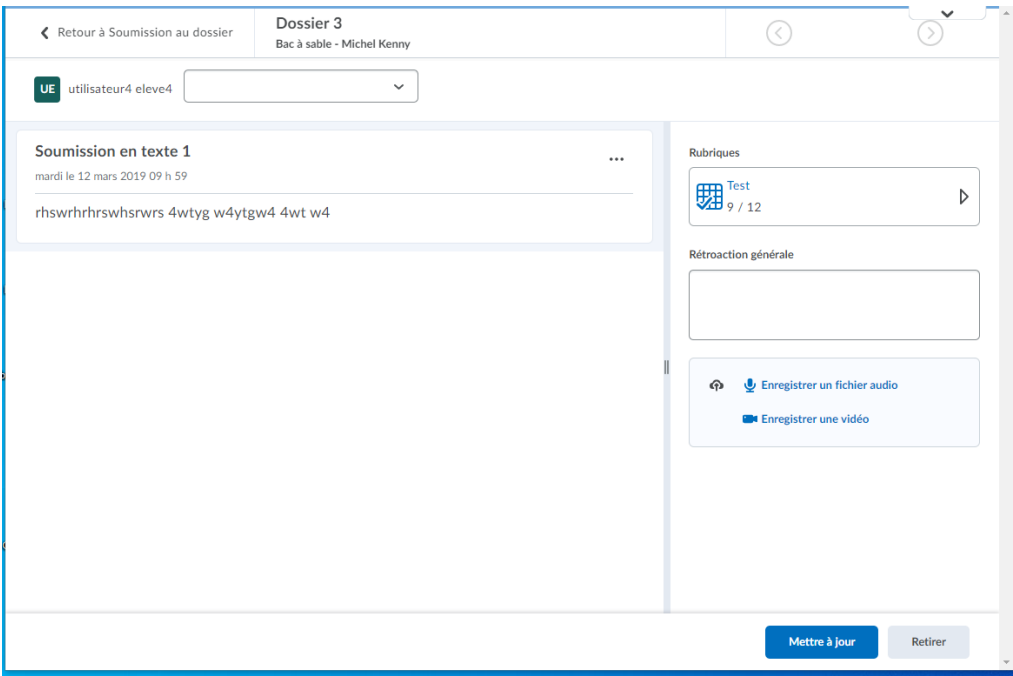

Figure: Vue de l'enseignant lors de l'évaluation des travaux dans l'expérience d'évaluation cohérente.

### **Evaluations :**

L'option **Répondre uniquement les questions dont les réponses sont incorrectes** permet aux élèves de ne répondre qu'aux questions des précédentes tentatives de réponse à une évaluation dont les réponses étaient incorrectes. Lorsque l'élève tente à nouveau de répondre à son évaluation, les questions auxquelles il a répondu de manière incorrecte lors des précédentes tentatives sont signalées par un symbole d'alerte. Chaque tentative de réponse à une évaluation affiche les questions dans le même ordre que la première tentative (y compris les évaluations comportant des sections aléatoires et des questions aléatoires). Les questions qui étaient correctes lors des tentatives précédentes affichent toujours la question, mais pas les réponses.

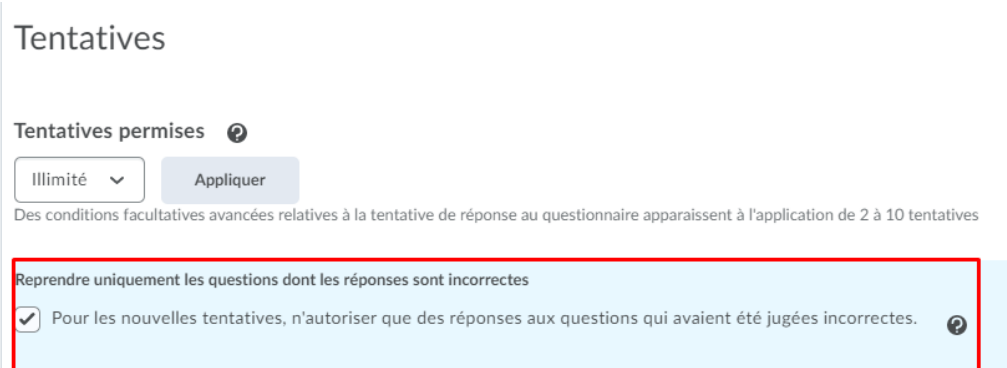

Figure: L'option **Répondre uniquement les questions dont les réponses sont incorrectes** permet à l'élève de ne répondre lors des tentatives suivantes, qu'aux questions dont les réponses étaient incorrectes.

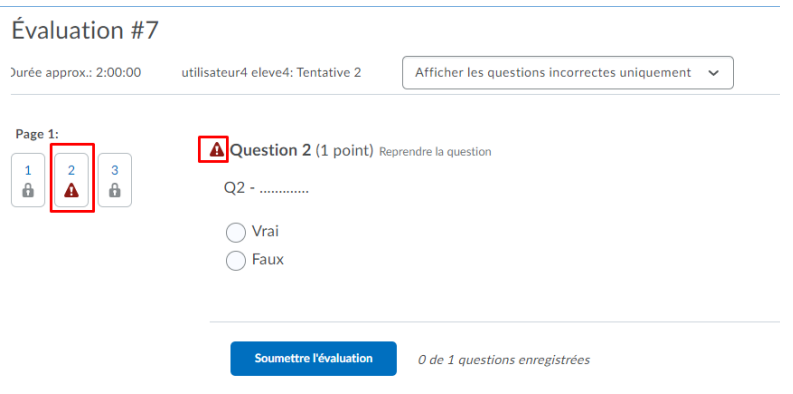

Figure: Lors des tentatives suivantes, l'élève ne peux répondre qu'aux questions incorrectes.

## **Evaluations : Questions à Sélections multiples**

Les questions à **Sélections multiples** ont maintenant le même modèle d'affichage et les mêmes **Options** déjà utilisés pour les questions à choix multiples.

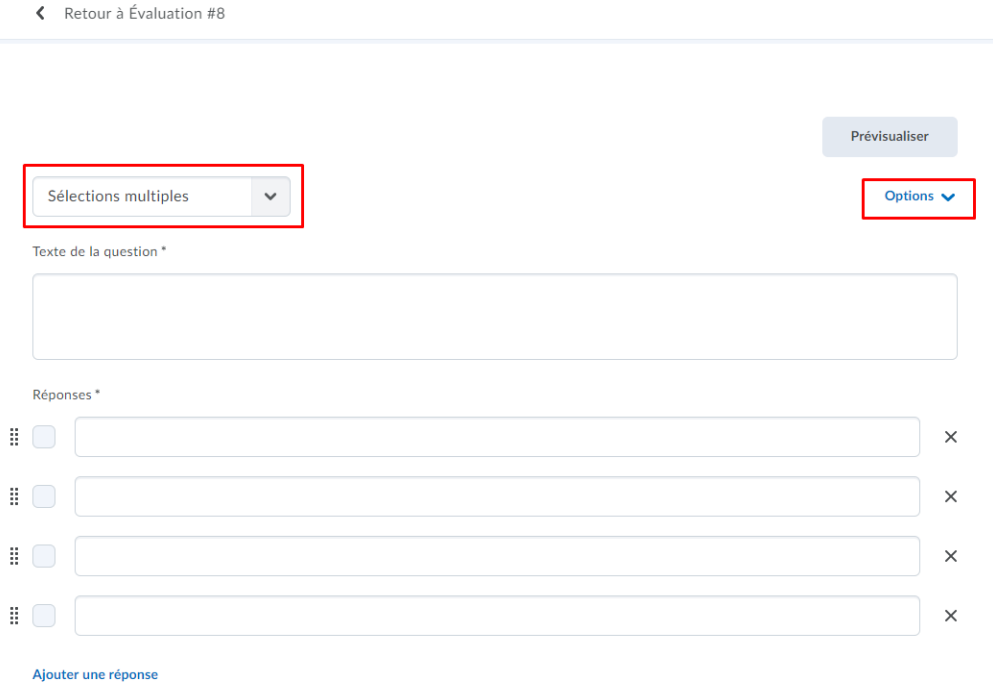

Figure: Nouvelle affichage et options pour les questions à **Sélections multiples**.